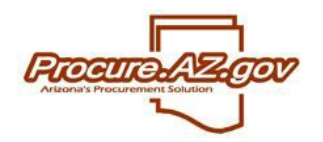

Each vendor that registers with ProcureAZ must have a unique tax identification number. However, if your entity does business under multiple names, or has subsidiaries that utilize the same tax ID, you may want to register each of these DBAs or subsidiaries separately so that each can receive and manage solicitation opportunities, contracts and purchase orders within ProcureAZ that are specific to them. In order for each of these DBAs or subsidiaries to have standalone vendor records in ProcureAZ using the same tax ID, follow the instructions provided below.

## **Registering a Vendor in ProcureAZ**

In order to setup a DBA or subsidiary in ProcureAZ, you must first have successfully registered one vendor within ProcureAZ with the tax ID that these entities will use. Once you have registered as a vendor within ProcureAZ, you can then allow other associated entities to register with the same tax ID as that original vendor.

If you have attempted to register and seen the **Federal Tax ID Exists** message, then another entity is already registered within ProcureAZ with the same tax ID. If you are unaware of who has registered within ProcureAZ with your tax ID, then please follow the instructions provided. **Do not enter inaccurate tax ID information into ProcureAZ, as this information is utilized by the State of Arizona for tax and payment purposes.**

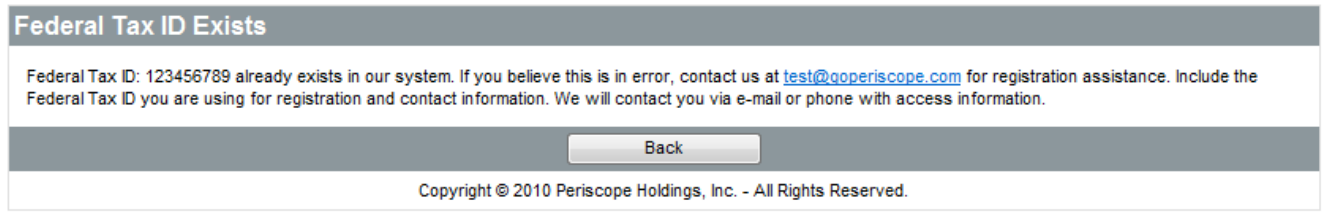

If an affiliated entity has registered within ProcureAZ with the tax ID that you will need to utilize, then please contact them and have them follow the instructions provided within this guide, which will allow you to register with the same tax ID.

## **Sending a DBA Registration Link**

ProcureAZ will allow you to register a new vendor with the same tax ID as a previously setup vendor if you access ProcureAZ using a link sent to you by that previously set up vendor.

In order to send this DBA registration link, a user from that previously registered vendor with the Seller Administrator role will need to login to ProcureAZ and ensure that this role is selected in the top right corner of the screen. The user that initially registered the vendor will automatically have this role, along with any other users this person setup with this role.

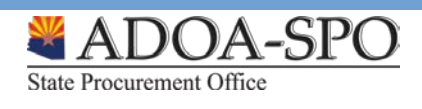

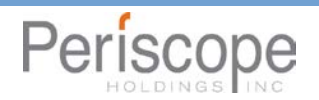

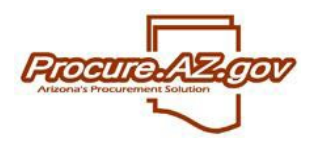

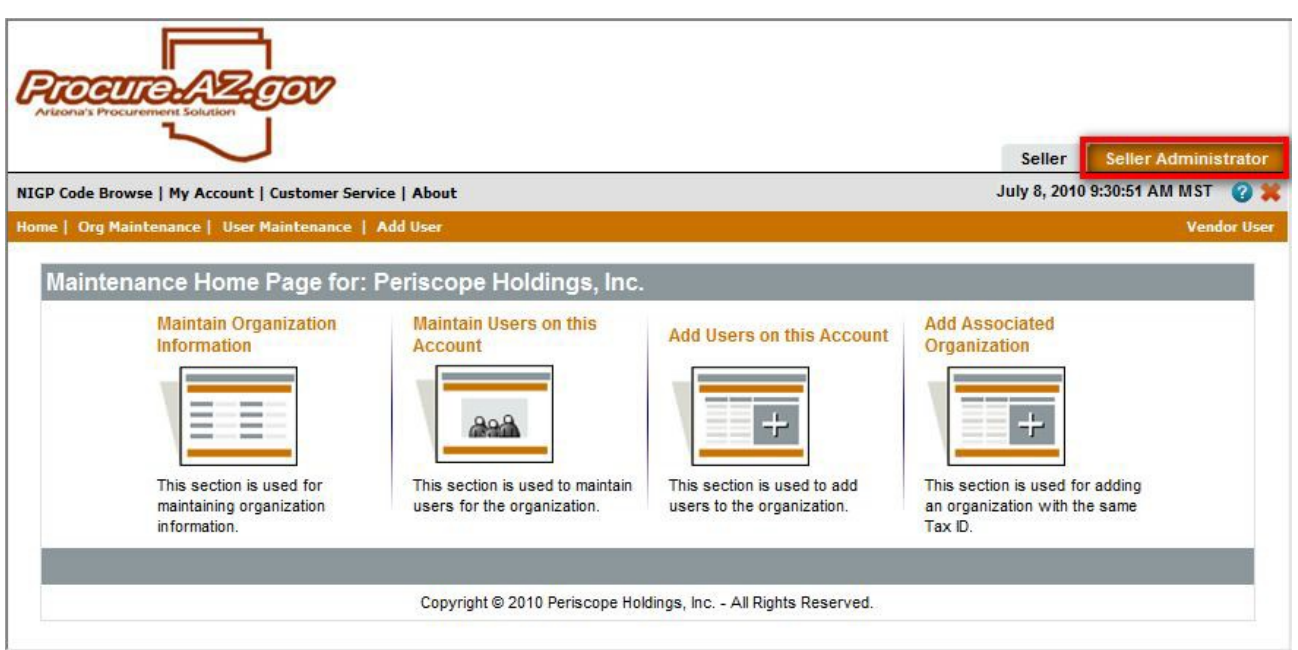

Once the Seller Administrator role has been selected, four links will appear below. Clicking the far right link, **Add Associated Organization**, will enable the user to send a notification and the DBA registration link to the individuals that will register separate entities within ProcureAZ with the same tax ID.

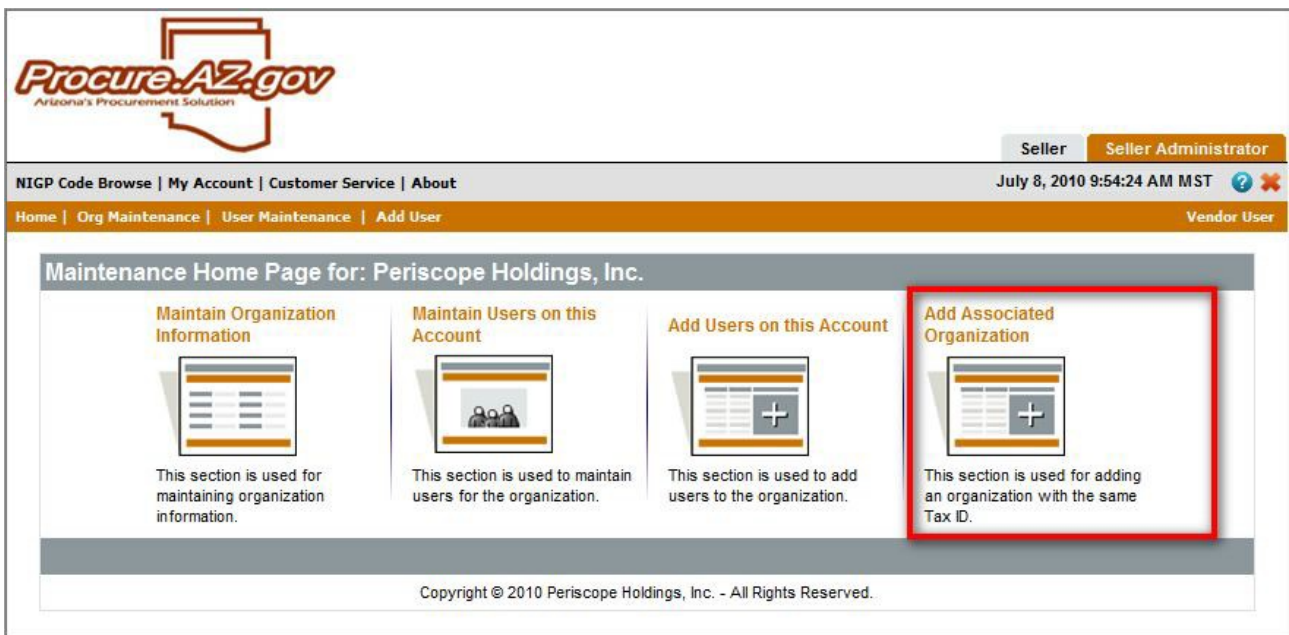

Upon selecting **Add Associated Organization**, the **Send Mail** screen will appear. Completing the following fields on this screen and selecting the **Send** button on the bottom of the screen will send the email and the link to the desired recipients.

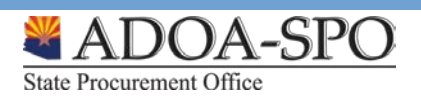

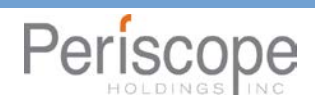

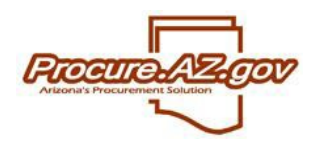

- $To The email addresses of the individuals that will receive this email and the DBA registration link$ </u> which allows them to register a vendor with the same tax ID.
- CC The email addresses of additional individuals that should receive this email.
- Send confirmation email to (your email address) When checked, an email will be sent to the sender confirming that the email was sent and listing the recipients.
- From This will automatically contain the sender's email address and cannot be edited.
- Subject The subject of the email that will be sent. This automatically populates with the following language, but can be edited:

(Vendor Name) requests you register with the State Procurement Office's eProcurement system

• Text – The body of the email that will be sent. This automatically populates with the following language, which cannot be changed, but text typed into this field will appear *before* the standard language below.

> Use the link below to register with the State of Arizona's eProcurement system using the same tax ID as (Vendor Name).

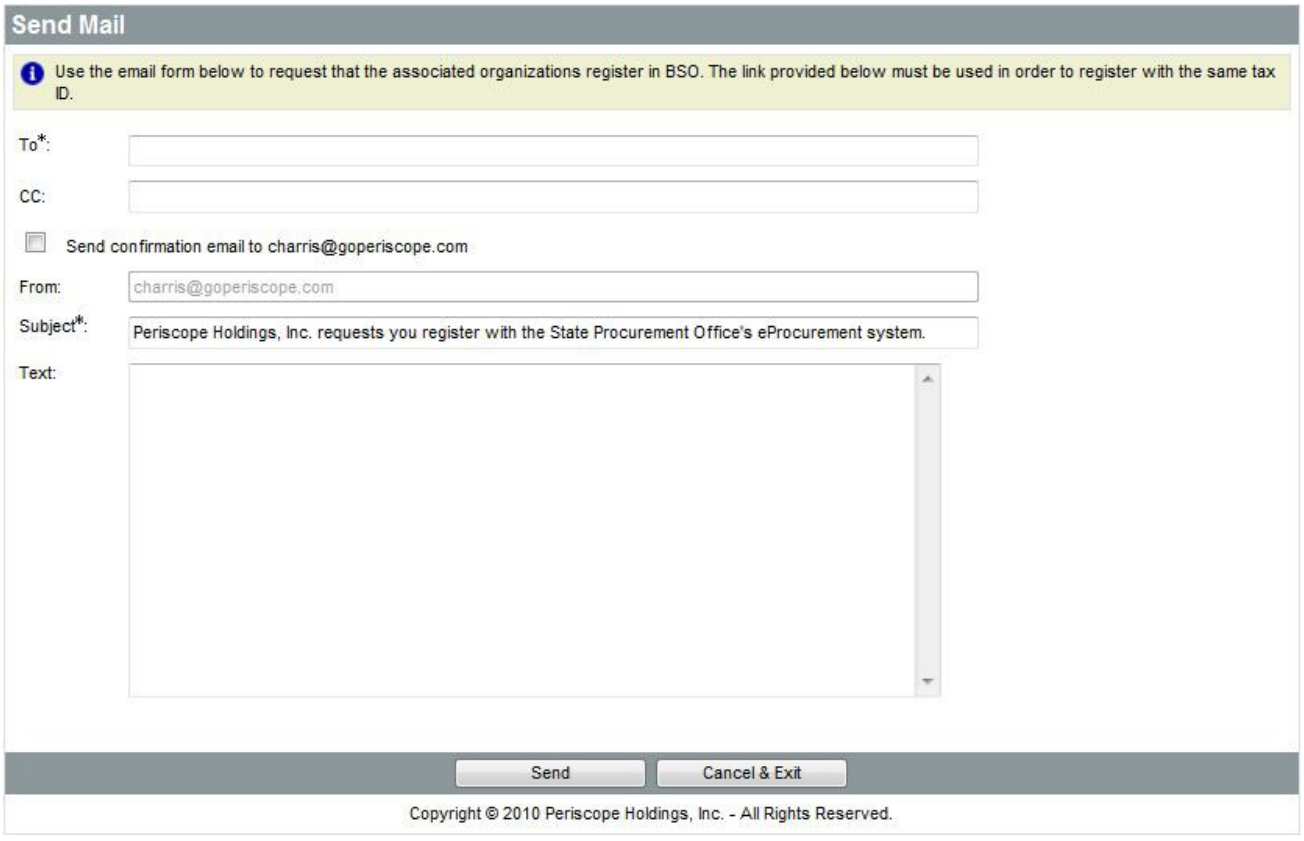

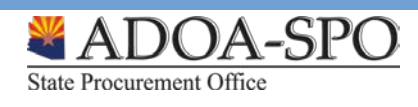

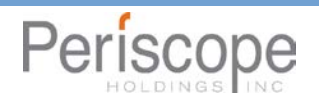

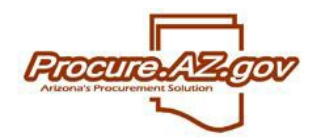

## **Registering as a DBA or Subsidiary**

Once the email notification and DBA registration link have been received, you will be able to register a separate entity with the same tax ID as the vendor that sent the email and link. Simply click the link received in the email and the ProcureAZ vendor registration screen will appear.

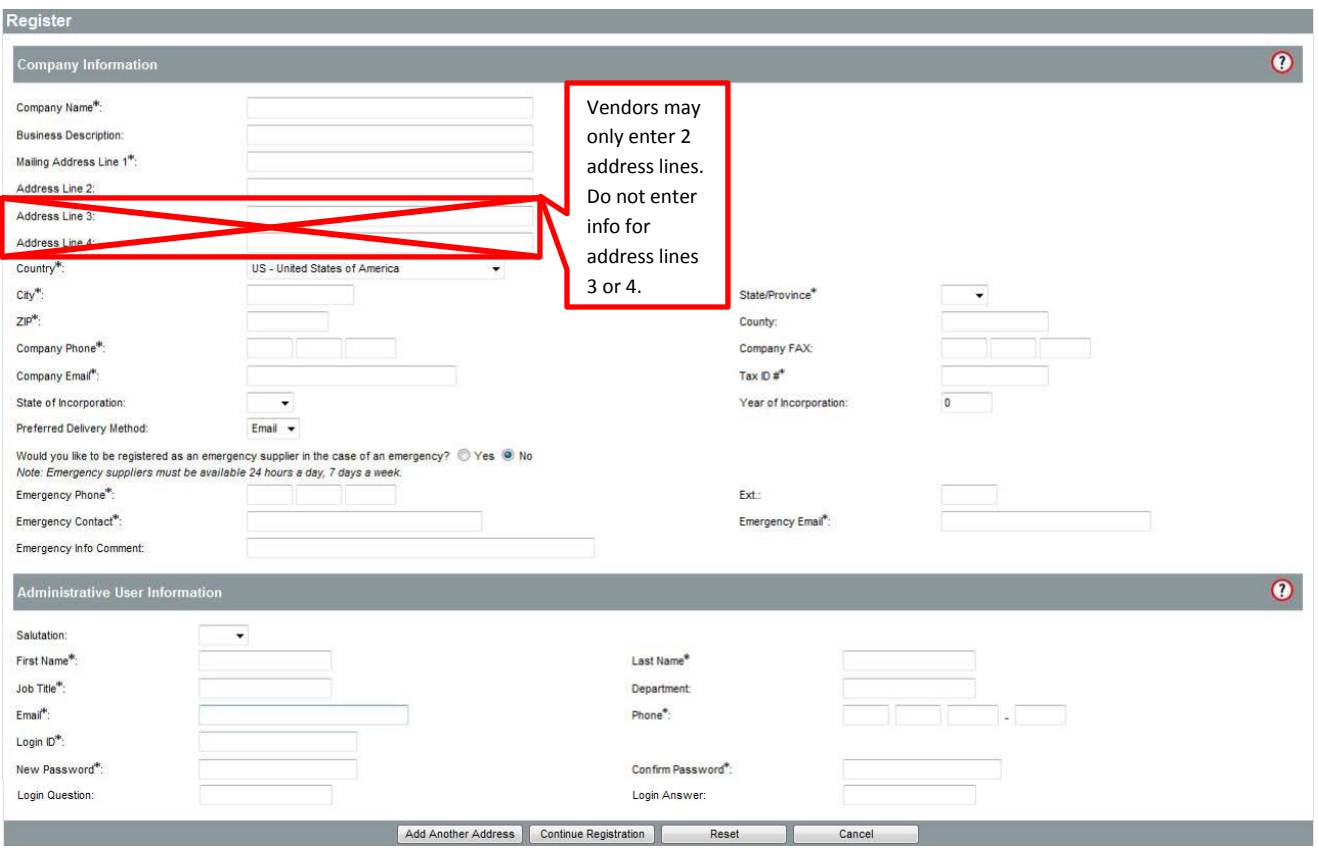

Note that the same user account cannot have access to multiple vendors within ProcureAZ. Therefore, if you need to be able to login on behalf of different vendor records, you will need to setup a different ProcureAZ account for each one. For more information about the registration process, please view the **ProcureAZ** Resources for Vendors website at [https://spo.az.gov/contractor-resources/procureaz-resources-for](https://spo.az.gov/contractor-resources/procureaz-resources-for-vendors)[vendors.](https://spo.az.gov/contractor-resources/procureaz-resources-for-vendors)

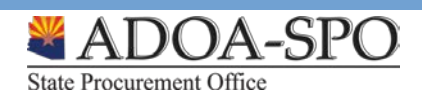

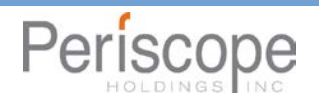